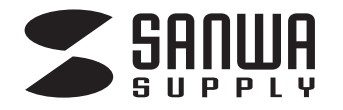

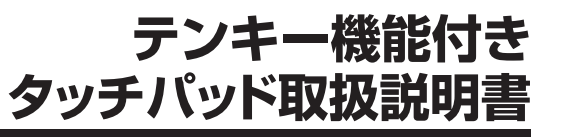

**NT-TP01UBK**

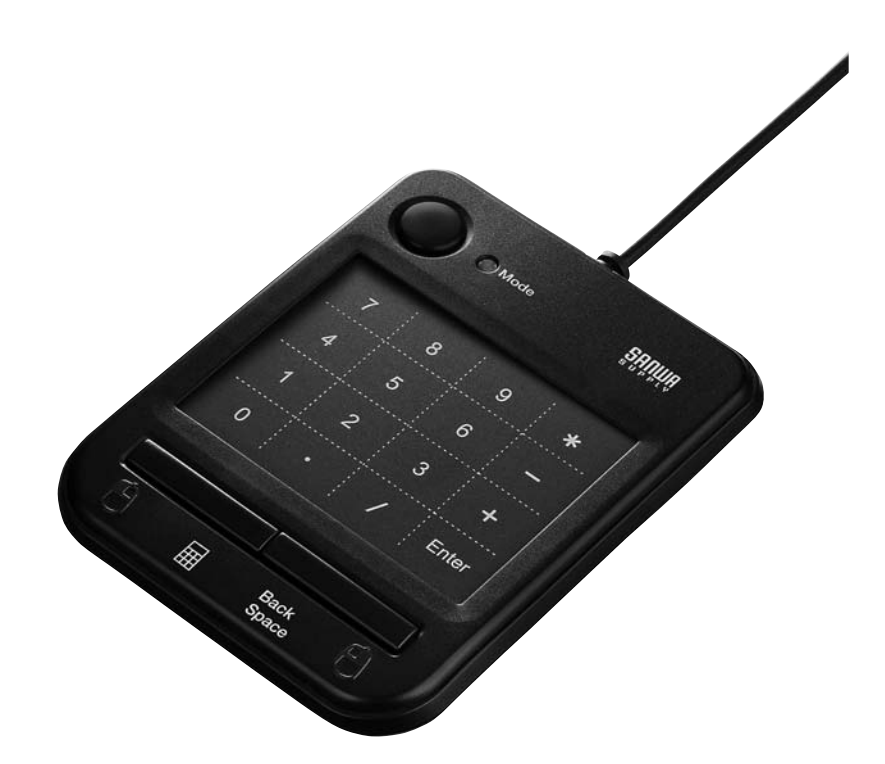

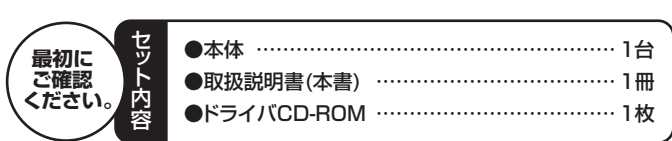

ご使用前にこの取扱説明書をよくお読みください。また、お手元に置き、いつでも確認できる様にしておいてください。

デザイン及び仕様については改良のため予告なしに変更することがございます。 本誌に記載の社名及び製品名は各社の商標又は登録商標です。

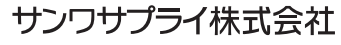

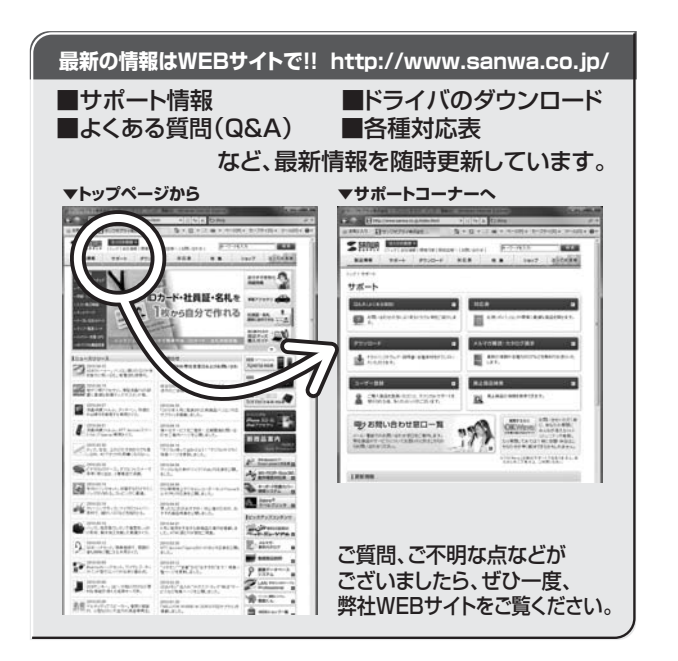

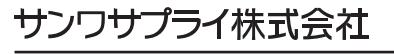

2010.9現在

.<br>福岡営業所/〒812-0012 福岡市博多区博多駅中央街8-20第2博多相互ビル TEL.092-471-6721 FAX.092-471-8078 札幌堂業所/〒060-0807 札幌市北区北7条西5丁目ストークマンション札幌 TFL011-611-3450 FAX.011-716-8990 仙台営業所/〒983-0851 仙台市宮城野区榴岡 1-6-37宝栄仙台ビル TEL022-257-4638 FAX.022-257-4633 名古屋営業所/〒453-0015 名 古 屋 市 中 村 区 椿 町 1 6 - 7 カ ジ ヤ マ ビ ル - TEL.052-453-2031 FAX.052-453-2033 大阪営業所/F532-0003 大阪市淀川区宮原4-1-45新大阪八千代ビル TEL06-6395-5310 FAX.06-6395-5315 岡山サプライセンター / 〒700-0825 岡山県岡山市北区田町 1 - 1 0 - 1 TEL.086-223-3311 FAX.086-223-5123 東京サプライセンター/〒140-8566 東 京 都 品 川 区 南 大 井 6 - 5 - 8 TEL03-5763-0011 FAX.03-5763-0033 このたびは、本製品をお買い上げいただき誠にありがとうございます。 ※本製品をご使用になる前に、この取扱説明書を必ずお読みください。

## **動作環境**

●各社DOS/V(Windows搭載)パソコン〔USBポート(Aタイプコネクタ)を持つ機種〕 ●Windows 7·Vista·XP

## **本製品の特長**

本製品はジェスチャー機能を搭載したテンキー機能付きタッチパッドです。切替えスイッチでテンキーとタッチパッドが選択できます。

## **取扱上のご注意**

- ●本製品は電気で動作しておりますので、発火する危険があります。万一煙が出たり変なにおいがした場合は、本製品 及び接続しているコンピュータや機器の電源を切り、お買い上げの販売店又は、弊社までご連絡ください。
- ●雷がなっている時に、本製品やケーブルに触れないでください。
- ●本製品のカバーを開けたり、分解しないでください。
- ▲故障や感電の原因となることがあります。
- ●濡れた手で本製品やケーブルに触らないでください。
- ▲本製品がパソコンに接続されている時には、感電する恐れがあります。
- ●本製品内部に液体、金属などの異物が入らないようにしてください。
- ▲感雷や火災、故障の原因となることがあります。
- ●本製品に強い振動や衝撃を与えないでください。
- ▲故障・破損などの原因となることがあります。
- ●本製品を水分や湿気の多い場所、直射日光の当たる場所、ほこりや湯煙などの多い場所、車中や暖房器具のそばなど の高温となる場所に設置したり、保管しないでください。
- ▲故障・感電などの原因となることがあります。
- ●本製品を重ねて設置したり、本製品の上に重いものを置かないでください。
- ▲火災や故障の原因となることがあります。
- ●本製品は不安定な場所に設置したり、保管しないでください。 ▲落下により故障・破損の原因となることがあります。
- ●本製品のケーブルや他のUSB機器のケーブルを抜き差しする時には、必ずコネクタ部分を持ち無理な力を加えない

でください。

- ▲故障・破損などの原因となることがあります。
- ●本製品に付属のケーブルや接続する機器のケーブルは、家具で踏んだり、扉ではさまないでください。またこれらの ケーブルを引っ張ったり折り曲げないでください。
- ▲火災や故障の原因となることがあります。
- ●本製品を使用中に発生したデータやプログラムの消失についての保証はいたしかねます。▲定期的にバックアップを取るなどの対策をあらかじめ行ってください。
- ▲落雷により感電する恐れがあります。
- ●本製品のお手入れをする場合には、ベンジンやシンナーなどの揮発性有機溶剤が含まれているものは使用しないで ください。
- ▲塗装を痛めたり、故障の原因になることがあります。乾いた柔らかい布で乾拭きしてください。
- ●本製品は医療機器、原子力設備や機器、航空宇宙機器、輸送設備や機器などの人命に関わる設備や機器、及び高度な 信頼性を必要とする設備や機器やシステムなどへの組込みや使用は意図されておりません。これらの用途に本製品を使用され、人身事故、社会的障害などが生じても弊社はいかなる責任も負いかねます。

**1**

●本製品は日本国内用に作られております。日本国外の規格等には準拠しておりません。

## **接続の手順**

コンピュータの電源を入れます。Windowsが完全に起動してから、本製品をコンピュータのUSBポートに接続します。

# **USBケーブルの接続**

本製品をコンピュータのUSBポートに接続してください。

タスクトレイ(デスクトップの右下)に本製品が接続されたことが表示されます。数秒~数分で認識されます。

## **注 意**

●パソコンの機種によっては、サスペンドモード(スリープモード・スタンバイモード)後にUSBテンキーを認識しない場合があります。この時は接続しているUSBコネクタをいったん引き抜いてからもう一度接続し直してください。

# **ジェスチャー機能を有効にする(ソフトウェアのインストール)**

付属のソフトウェアをインストールする際は、他のアプリケーション等を全て終了させてください。 本ソフトウェアはジェスチャー機能を有効にするためのソフトウェアです。 ジェスチャー機能以外のタッチパッド操作やテンキー入力のみご使用の場合、ソフトウェアをインストールする必要はありません。

①Windowsを完全に起動させ、付属のドライバディスクをCD-ROMドライブにセットしてください。

Windows 7・Vistaの場合(XPではこの画面は表示されません)

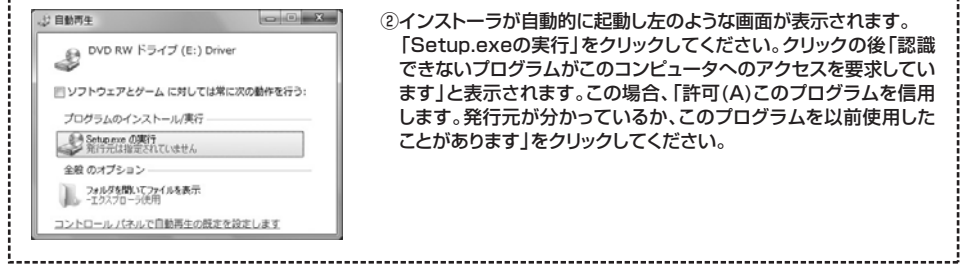

#### ③OS選択画面が表示されます。

「Windows 7(32bit、64bit)」、「Windows XP/Vista(32bit)」、「Windows XP/Vista(64bit)」の中からお使いのOSをクリックしてください。

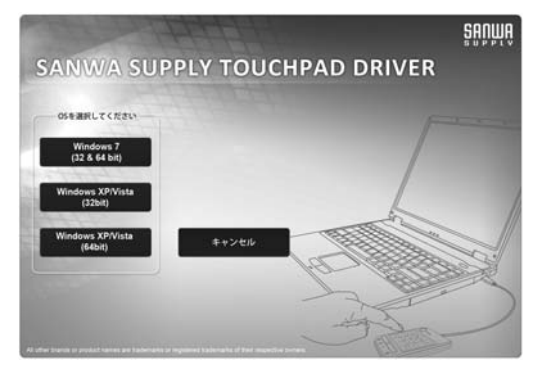

# **ジェスチャー機能を有効にする(ソフトウェアのインストール)(続き)**

④以下の画面が表示されます。「次へ」をクリックしてください。

⑤以下の画面が表示されます。「次へ」をクリックしてください。

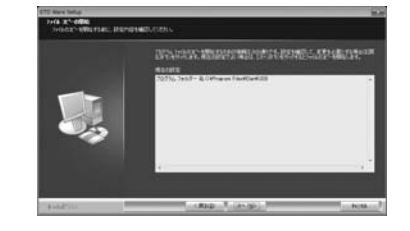

⑥ソフトウェアのインストールが完了しました。ソフトウェアを今すぐ有効にする場合「はい、今すぐ・・・」を選択し「完了」をクリックしてください。後で再起動する場合「いいえ、後でコンピュータを・・・」を選択し「完了」をクリックしてください。

## **ジェスチャー機能の操作方法**

ソフトウェアをインストールすると本製品のジェスチャー機能を使用することができます。

※下記のジェスチャー機能の操作方法は、ジェスチャー機能の設定が既定値の場合です。

ジェスチャー機能の設定を変更した場合は内容が異なります。詳細は「ジェスチャー機能の設定」を参照してください。

**注 意** 使用するアプリケーションによってはジェスチャー機能が動作しない場合があります。

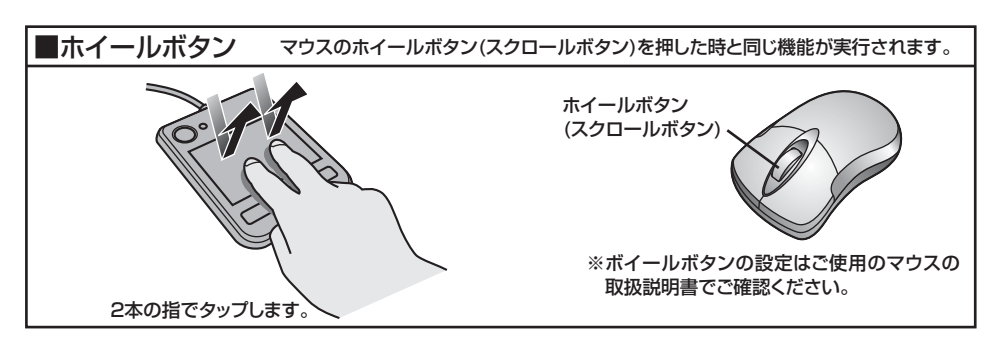

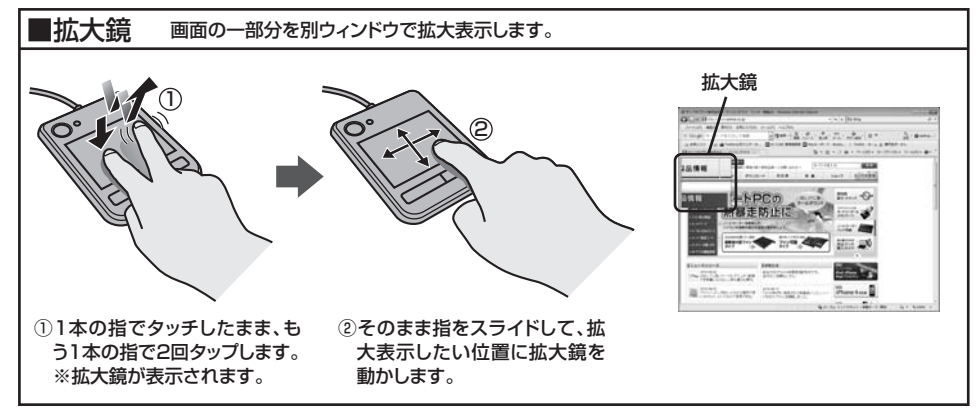

# **ジェスチャー機能の操作方法(続き)**

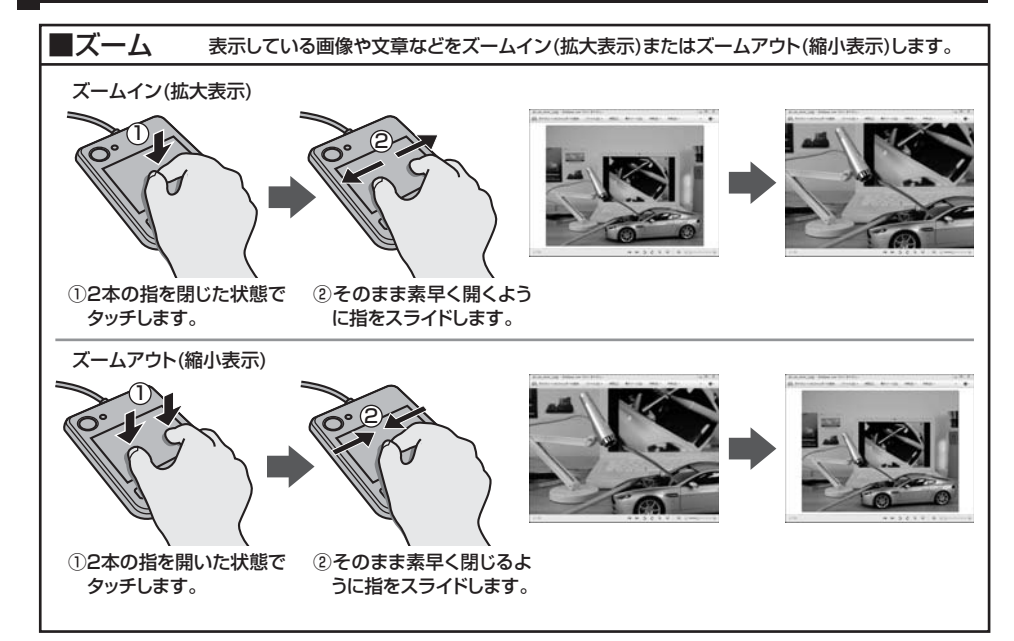

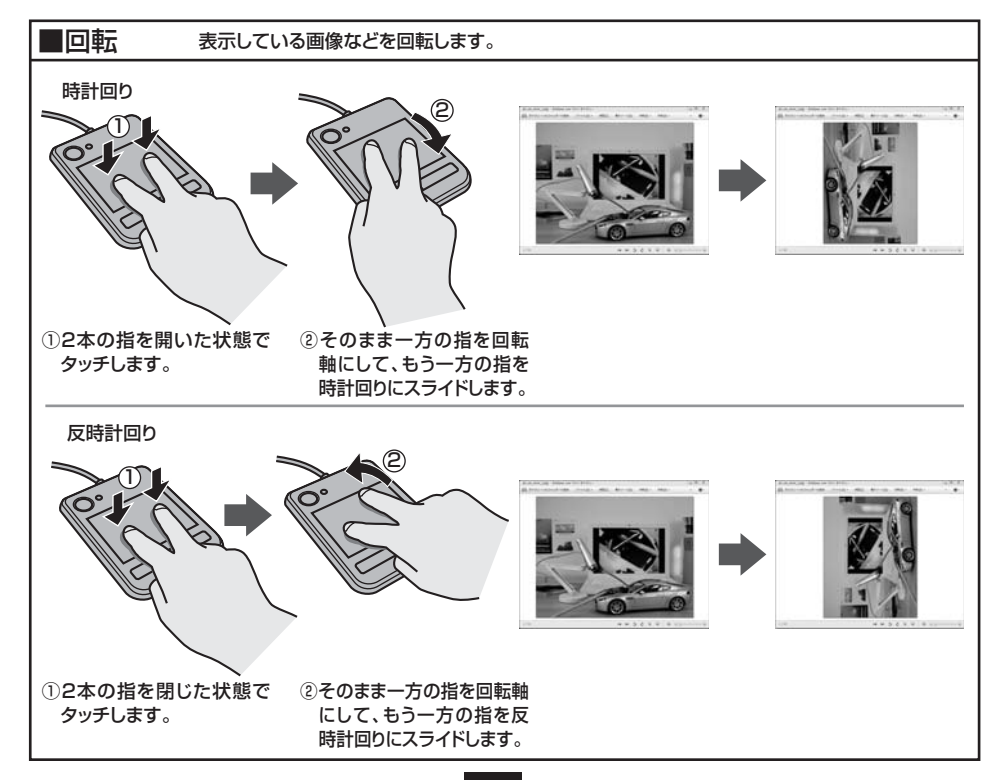

# **ジェスチャー機能の操作方法(続き)**

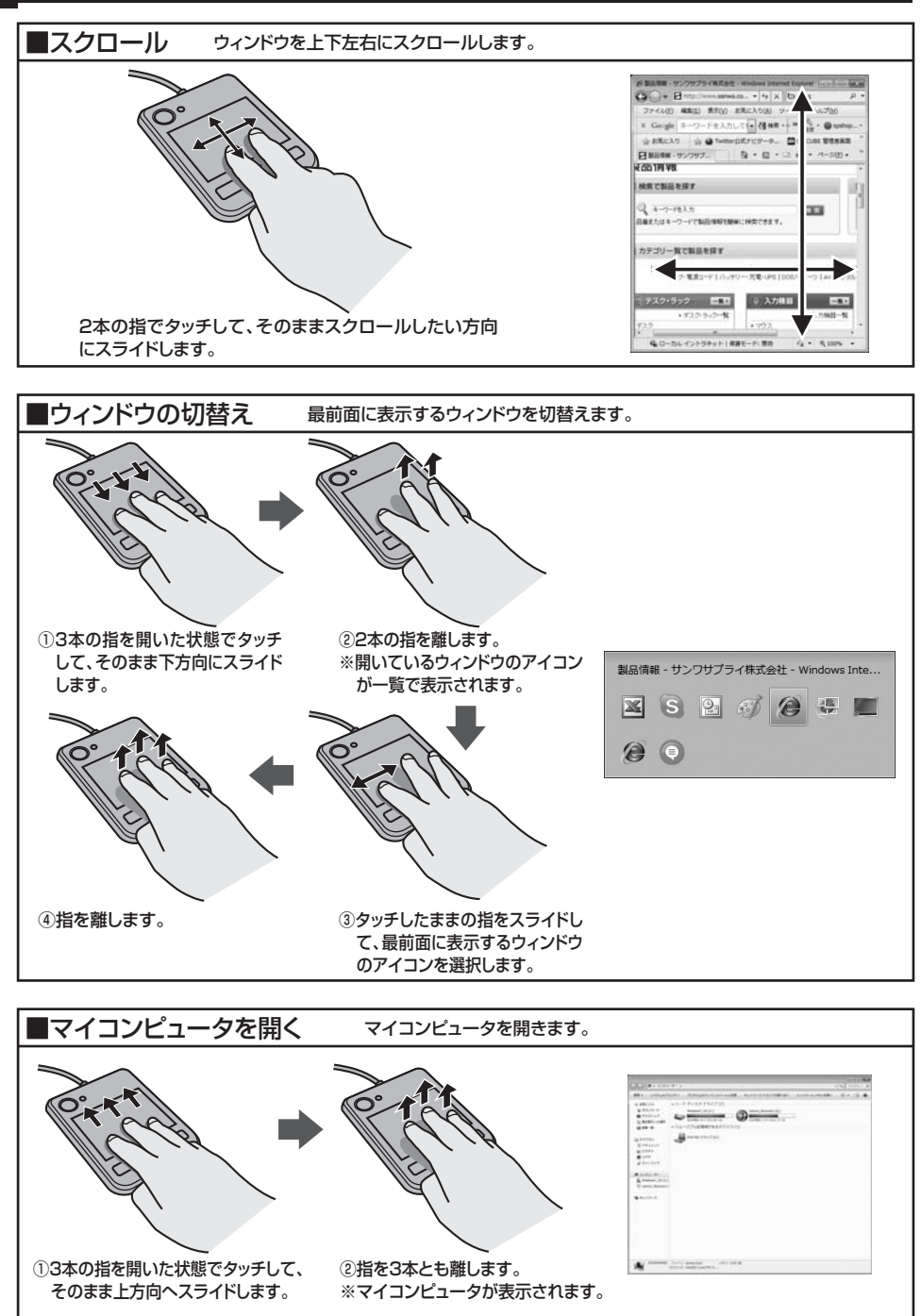

# **ジェスチャー機能の操作方法(続き)**

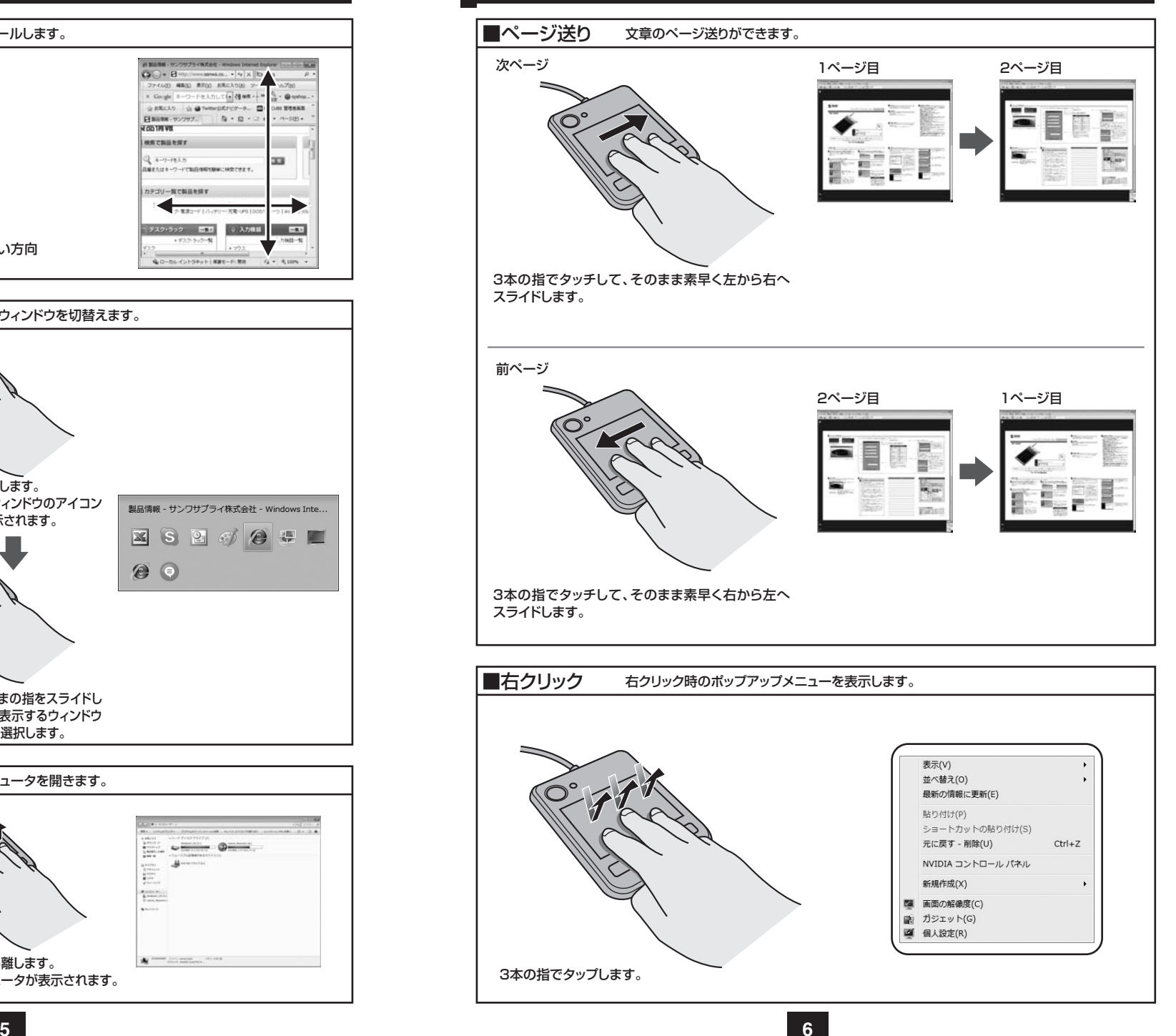

ジェスチャー機能の設定を下記の方法で変更することができます。

①タスクトレイまたは通知領域にある アイコンを右ク リックし「Smart Padのプロパティ」をクリックします。Windows 7で通知領域に A が表示されている場合 は、<mark>△</mark> をクリックして アイコンを右クリックし、 「Smart-Padのプロパティ」をクリックします。

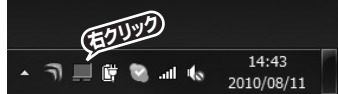

- ②「Smart-Pad」タブをクリックします。
- 3 おシ 本クリックし、「Smart-Pad」の画面 を表示します。

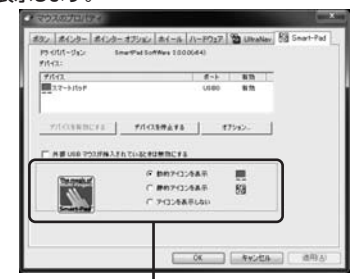

アイコンの表示方法を変更できます。

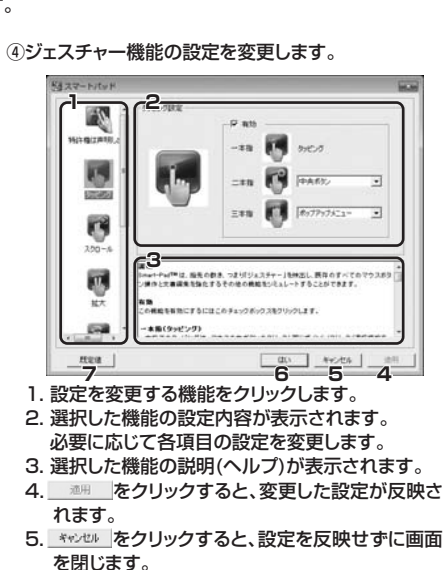

- 6. (a) をクリックすると、設定を反映して画面を 閉じます。
- 7. をクリックすると、変更した設定が規定値 に戻ります。
- ⑤設定が完了したら をクリックします。

#### タッピング

- 1. ジェスチャー機能の有効/無効を設定します。チェックをいれると有効になります。
- 2. 2本指でタップした時の機能を変更できます。 既定値は「中央ボタン」です。
- 3. 3本指でタップした時の機能を変更できます。既定値は「ポップアップメニュー」です。

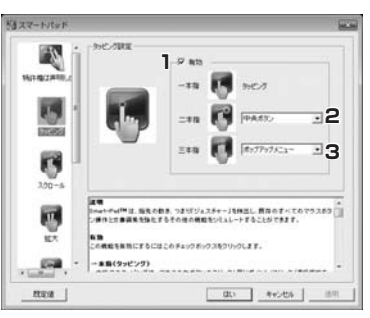

## ■2本指タップ / 3本指タップに設定可能な機能

「2」の2本指でタップした時、「3」の3本指でタップした時の機能は下記の中から選択できます。

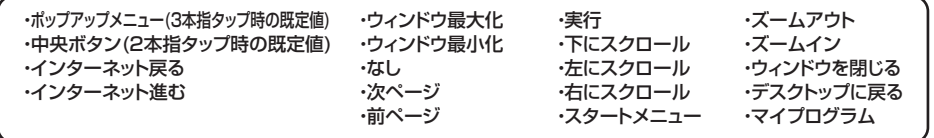

# ■「実行」機能の設定

あらかじめ登録しておいたプログラムを2本指タップもしくは3本指タップで素早く実行できます。下記の手順でプログラムを登録します。

①「二本指」または「三本指」から「実行」を選択します。■ が表示されます。

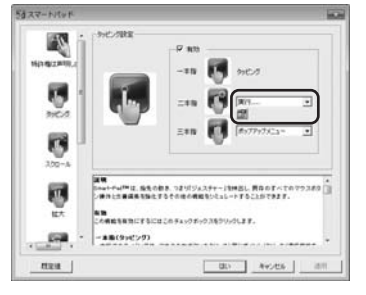

② 图をクリックします。 「ファイルを開く」画面が表示されます。

#### 3プログラムを選択し、  $\overline{\mathbb{R}}$ <co) トをクリックします。

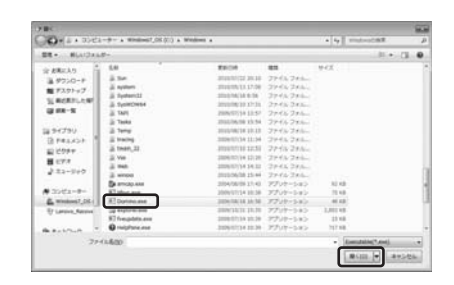

これでプログラムの登録は完了です。

## ■「マイプログラム」機能の設定

あらかじめ登録しておいた複数のプログラムを2本指タップもしくは3本指タップで素早く実行できます。下記の手順でマイプログラムを登録します。

①「二本指」または「三本指」から「実行」を選択します。 ■ が表示されます。

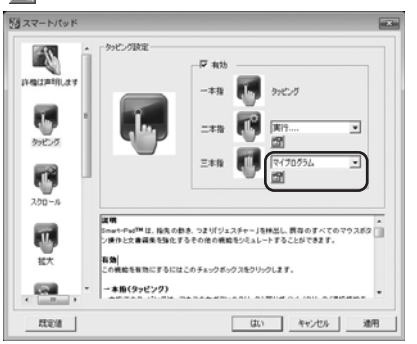

② をクリックします。 「プログラム設定」登録画面が表示されます。

#### 3 追加 をクリックします。 「ファイルを開く」画面が表示されます。

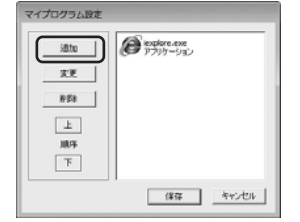

#### ④プログラムを選択し、 をクリックします。

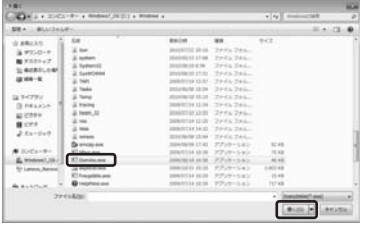

これでマイプログラムの登録は完了です。

# **ジェスチャー機能の設定方法(続き)**

#### スクロール

- 1. 縦方向スクロールの有効/無効を設定します。チェックを入れると有効になります。
- 2. 横方向スクロールの有効/無効を設定します。チェックを入れると有効になります。
- 3. スライダーを移動させると、スクロールの速度を調整できます。

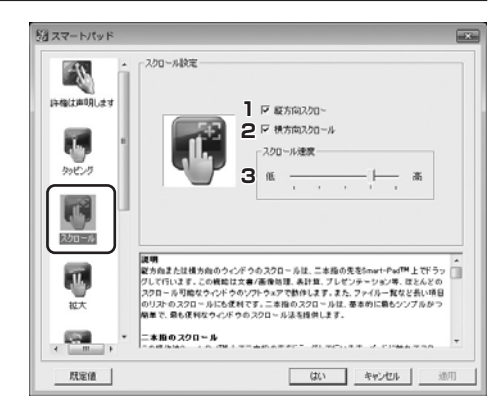

#### 拡大

1. ズームの有効/無効を設定します。チェックを入れると有効になります。

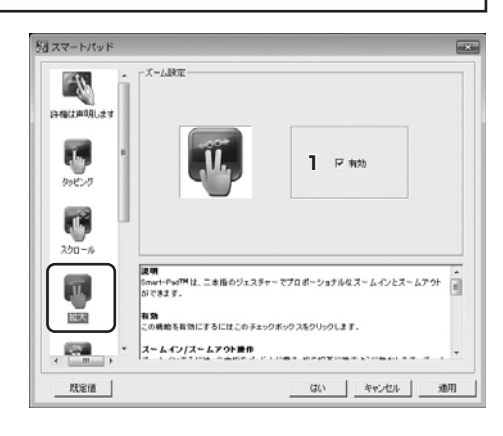

#### 回転

1. 回転の有効/無効を設定します。チェックを入れると有効になります。

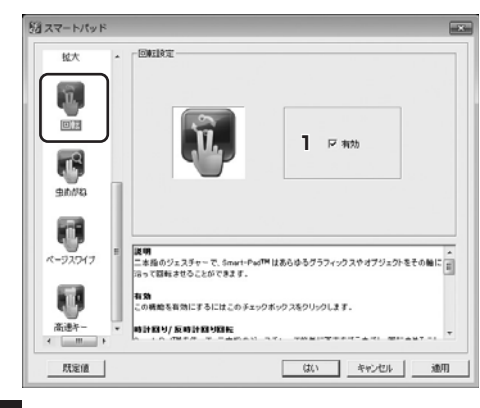

# **ジェスチャー機能の設定方法(続き)**

#### 虫めがね

- 1. 拡大鏡の有効/無効を設定します。チェックを入れると有効になります。
- 2. 1タップあたりの倍率を変更できます。

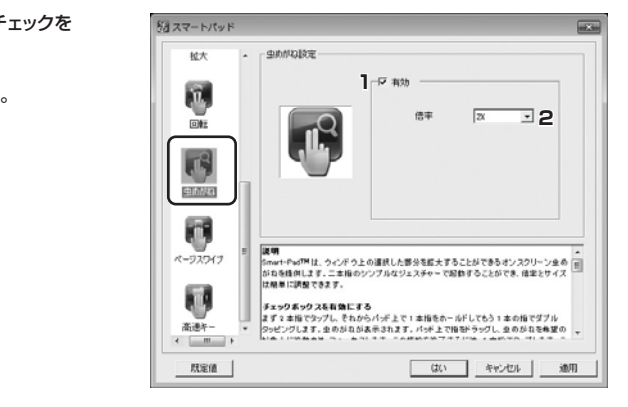

## ページスワイプ

1. ページ送りの有効/無効を設定します。チェックを入れると有効になります。

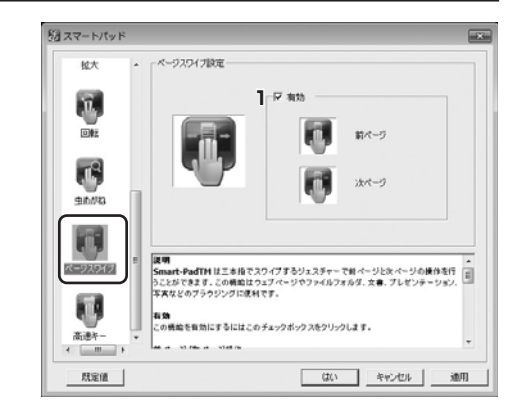

#### 高速キー

- 1. 「マイコンピュータ」を開く設定の有効/無効を切替えます。チェックを入れると有効になります。
- 2. ウィンドウの切替えの有効/無効を設定します。 チェックを入れると有効になります。

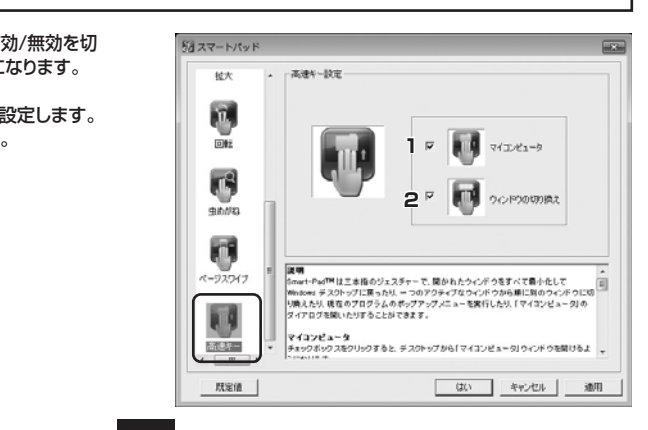